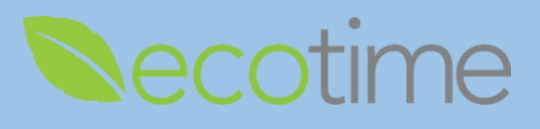

# **Entering Hours Worked**

- 1. Open Web Browser, enter Ecotime URL
- 2. If **Single Sign On** displays, enter Active Directory **User Name** and **Password**, click **Login**
- 3. Select **Employee Tasks**

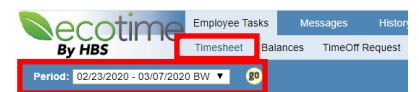

- 4. Select **Timesheet**, select **Period**, defaults to current pay period, click **go**, timesheet displays
- 5. In **Timesheet Summary**, select day of the week, e.g. **Wed 2/26**, selection will be highlighted

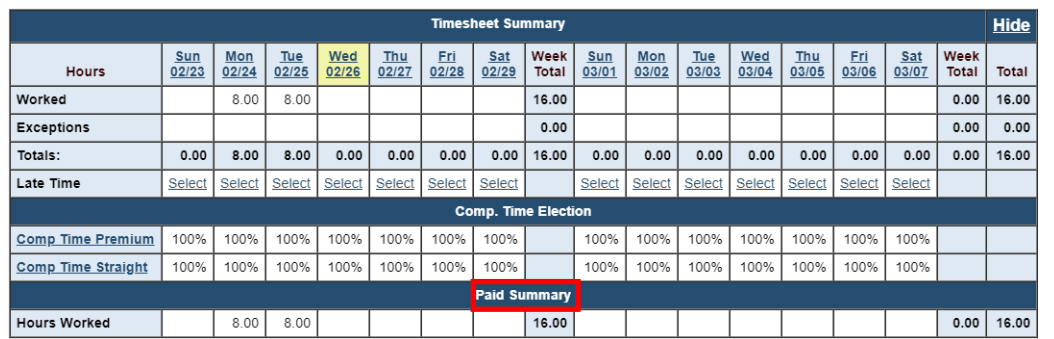

#### 6. Scroll down

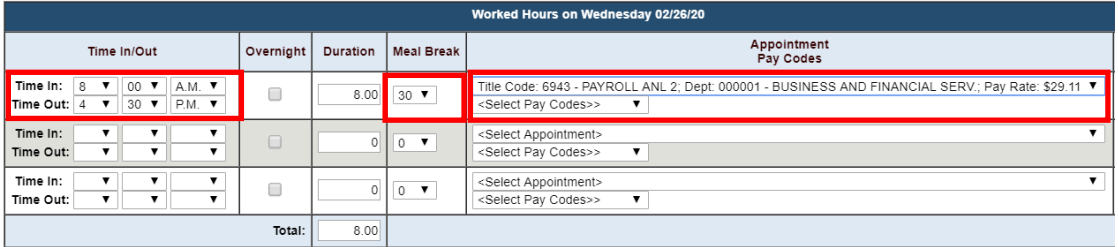

- 7. Enter **Time In/Out**, e.g. **Time In:** 8:00 A.M. and **Time Out:** 4:30 P.M.
	- a. System only records in 15 minute increments, **e.g.** enter 8:00 for time up to 8:07, enter 8:15 for any time after 8:08
	- b. If you enter more than 40 hours for the week or qualify for Shift Differential, your Payroll Profile will automatically calculate the **OT**, **Comp Time Premium** or **Straight** (needs to be added to your profile by Timekeeper or Supervisor) or **Shift Differential** owed to you, and will display on row in **Paid Summary**

#### 8. In **Meal Break**, select 30, **Duration** displays 8.0

- a. If your meal break is different, select appropriate one
- b. UCSD policy dictates that 30 minutes are unpaid, if you combine your 2-15 minute breaks, for an hour, still enter 30 minutes

## 9. Select **Appointment** and **Pay Code** – **Hours Worked**

If you have more than one job, select the **Appointment** that matches the hours you are entering

10. In upper right hand corner of screen, click **Save**

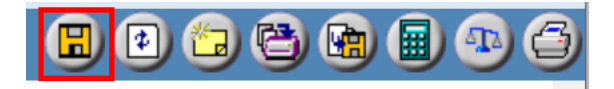

# **General** *Create Hourly/Non-Exempt Time Entry*

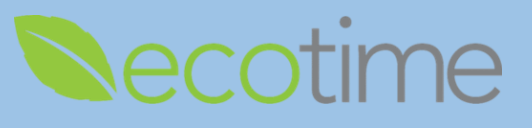

- 11. Repeat steps #5-#10 for every day you worked of Pay Period
- 12. When you are done entering your time for the pay period, in upper right hand corner of screen, click **Complete**, and **OK**

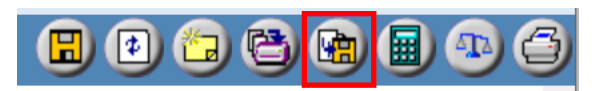

## **Entering Exception Hours**

- 1. In **Timesheet Summary**, select day of the week, e.g. **Wed 2/26**, selection will be highlighted
- 2. Scroll down to bottom of page

Please Enter Exception Hours Taken, If Any:

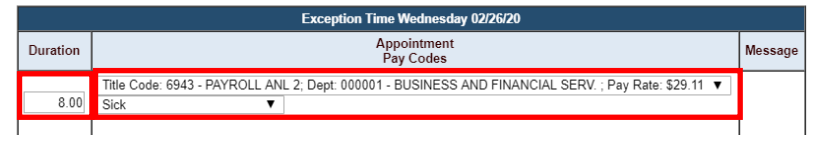

- 3. In **Exception Hours** dialog box, in **Duration**, enter 8.00, select **Appointment** and **Pay Code Sick** or **Vacation** a. Non-exempt Postdocs must use 8 hour increments
- 4. If you are on an approved Leave of Absence, you may select the corresponding **Pay Code** type If you have more than one job, select the **Appointment** that matches the exception you are reporting
- 5. In upper right hand corner of screen, click **Save**
- 6. When you are done entering your time for the pay period, in upper right hand corner of screen, click **Complete**, and **OK**

## **Reminders**

- Deadline to **Save** and **Complete** timesheet is the **Saturday** at the end of the pay period
- When you click **Complete**, your supervisor/manager will be notified by email
- When your supervisor/manager **Approves** your timesheet, you will be notified by email
- If supervisor/manager makes edits to your timesheet, you will be notified by email
- 2 previous and 2 future pay period timesheets will be available
- As long as you enter and **Save** time, you will be paid for that time, **Paid Summary** displays what you will be paid
- As an hourly employee you may enter less than 8 hours of exception, e.g. you entered 4 **hours worked** and 4 hours **exception**
- Exempt and Non-exempt Postdocs: your award of 12 sick and 24 PTO days will be available, at the beginning of your 12-month appointment and renewed annually, for a 6 month appointment, you would receive 6 days of sick and 12 days of PTO